<span id="page-0-0"></span>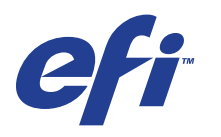

Xerox 700 Digital Color Press com Integrated Fiery® Color Server

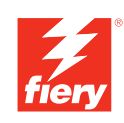

# **Impressão no Mac OS**

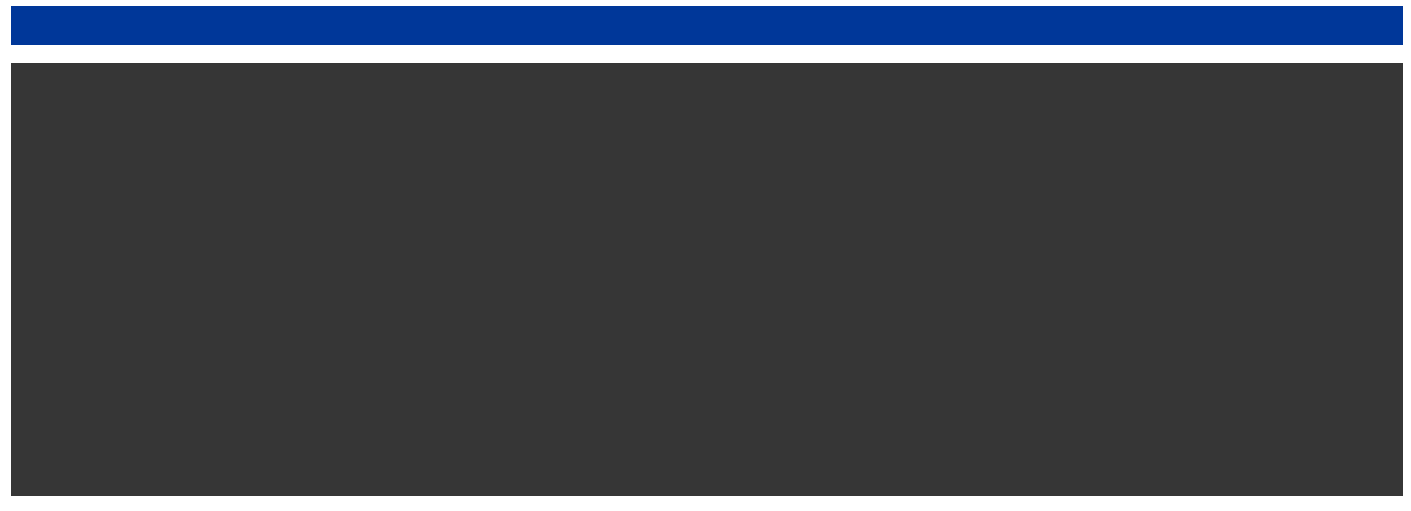

© 2008 Electronics for Imaging, Inc. As informações nesta publicação estão cobertas pelos termos dos *Avisos de caráter legal* deste produto.

45072745 11 de junho de 2008

# **CONTEÚDO**

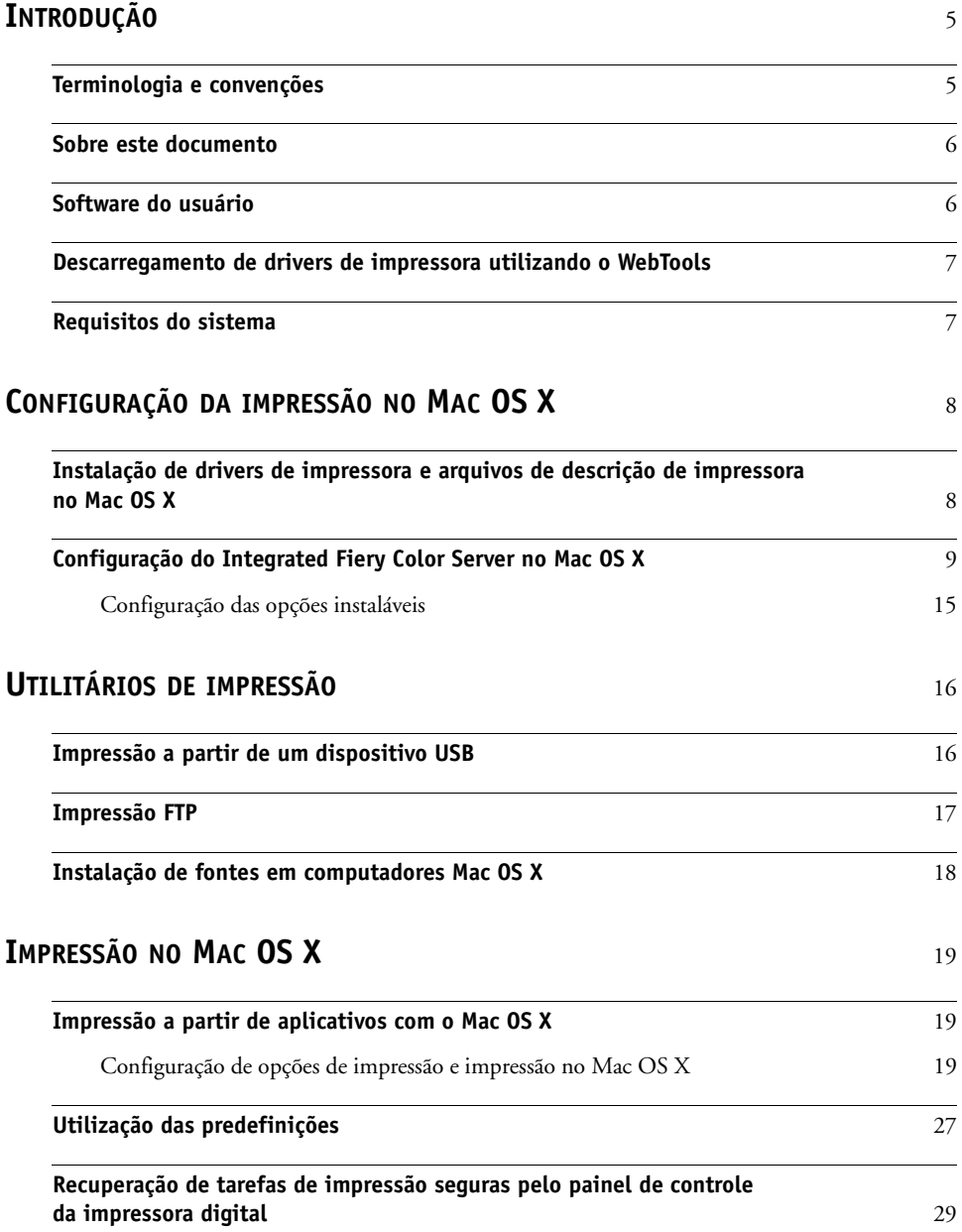

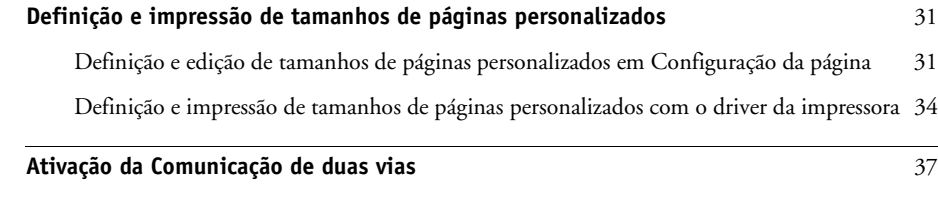

## **[ÍNDICE](#page-38-0)** 39

## <span id="page-4-0"></span>**INTRODUÇÃO**

Este documento descreve como instalar drivers de impressoras e arquivos de descrição de impressoras para o Xerox 700 Digital Color Press com Integrated Fiery Color Server e como configurar a impressão a partir de computadores Apple Mac OS X. Também descreve como imprimir utilizando o Integrated Fiery Color Server. Para obter informações sobre como configurar clientes e servidores de rede para utilizar o Xerox 700 Digital Color Press com Integrated Fiery Color Server, consulte *[Configuração e instalação](#page-0-0)*. Para obter informações gerais sobre a utilização da impressora digital colorida, do computador, do software aplicativo ou da rede, consulte a documentação que acompanha esses produtos.

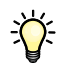

Para obter informações sobre os sistemas operacionais compatíveis e os requisitos do sistema, consulte *Bem-vindo.*

## <span id="page-4-1"></span>**Terminologia e convenções**

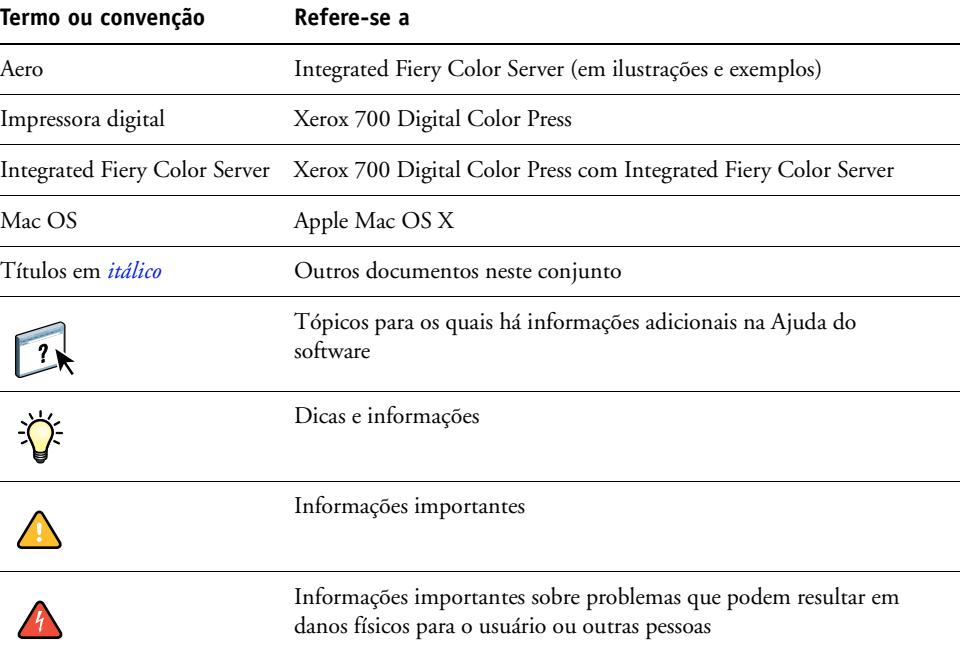

Este documento usa a terminologia e as convenções descritas abaixo.

## <span id="page-5-0"></span>**Sobre este documento**

Este documento abrange os seguintes tópicos:

- Instalação dos arquivos da impressora em computadores com Mac OS
- Configuração das conexões de impressão em computadores com Mac OS
- Instalação de utilitários de impressão do Integrated Fiery Color Server
- Impressão em computadores com Mac OS

## <span id="page-5-1"></span>**Software do usuário**

A tabela a seguir lista o software do usuário descrito neste documento. Esse software é necessário para configurar as opções básicas de impressão no Integrated Fiery Color Server. Outros documentos podem descrever outros softwares dependendo do resultado que está tentando obter.

<span id="page-5-4"></span><span id="page-5-3"></span>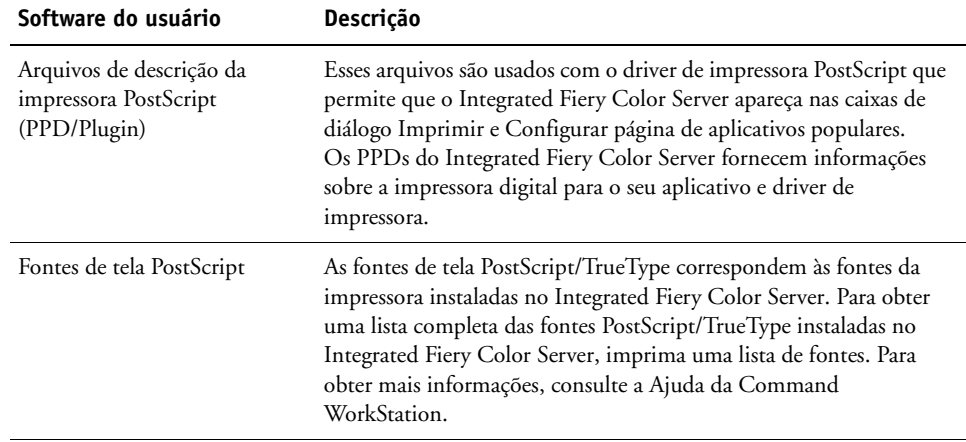

<span id="page-5-2"></span>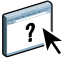

## <span id="page-6-0"></span>**Descarregamento de drivers de impressora utilizando o WebTools**

<span id="page-6-2"></span>É possível instalar os drivers e os arquivos de descrição de impressoras a partir do DVD do software do usuário ou diretamente do Integrated Fiery Color Server com o WebTools.

<span id="page-6-3"></span>Para obter mais informações sobre como configurar e iniciar o WebTools, consulte *Utilitários*.

#### **PARA FAZER O DOWNLOAD DOS DRIVERS DE IMPRESSORA COM O WEBTOOLS**

- **1 Inicie o navegador de Internet ou intranet e digite o nome DNS ou o endereço IP do Integrated Fiery Color Server.**
- **2 Clique na guia Downloads.**
- **3 Clique no link para os drivers de impressora que deseja instalar (Arquivos de impressora para Mac OS X).**

Um arquivo nomeado OSX.dmg é descarregado em sua área de trabalho. O arquivo contém uma pasta denominada Printer Driver no formato codificado e compactado BinHex. Se o navegador da Internet estiver equipado com um utilitário de expansão, como o Stuffit Expander, a pasta será decodificada e descompactada automaticamente.

Se a pasta Printer Driver não se decodificar e descompactar automaticamente, clique duas vezes no arquivo para iniciar um utilitário que execute essa função.

**4 Instale o driver de impressora apropriado para o sistema operacional.**

Para obter instruções sobre como instalar o driver de impressora para Mac OS X, consulte ["Instalação de drivers de impressora e arquivos de descrição de impressora no Mac OS X" na](#page-7-2)  [página 8](#page-7-2).

## <span id="page-6-1"></span>**Requisitos do sistema**

Para detalhes dos requisitos do sistema, consulte o manual *[Bem-vindo](#page-0-0)*, fornecido em seu pacote de mídia.

## <span id="page-7-0"></span>**CONFIGURAÇÃO DA IMPRESSÃO NO MAC OS X**

Para configurar o Integrated Fiery Color Server como uma impressora PostScript em um computador Mac OS X, instale os arquivos do driver de impressora correspondentes à sua impressora digital. Os arquivos do driver de impressora são fornecidos no DVD do software do usuário ou podem ser descarregados utilizando o WebTools. Os drivers de impressora fornecem um meio de comunicação de informações sobre as tarefas de impressão entre os aplicativos, o Integrated Fiery Color Server e a impressora digital.

## <span id="page-7-2"></span><span id="page-7-1"></span>**Instalação de drivers de impressora e arquivos de descrição de impressora no Mac OS X**

<span id="page-7-3"></span>O DVD do software do usuário contém o seguinte software para Mac OS X (consulte a pasta OSX: Printer Driver):

- **OSX Installer:** Instala os arquivos do driver da impressora necessários para imprimir no Mac OS X.
- <span id="page-7-4"></span>• **Pastas de idioma:** Os arquivos de descrição de impressora que são instalados pelo OSX Installer. Não é necessário abrir essas pastas ou instalá-las manualmente no computador. Os arquivos apropriados são instalados pelo OSX Installer.

 **PARA INSTALAR OS ARQUIVOS DE DESCRIÇÃO DE IMPRESSORA PARA O MAC OS X**

- **1 Saia de todos os aplicativos abertos.**
- **2 Certifique-se de que o Utilitário de Configuração da impressora não esteja em execução em seu computador.**

<span id="page-7-6"></span>Ao ser iniciado, o Utilitário de Configuração da impressora atualiza a lista de impressoras disponíveis. Se um arquivo de descrição de impressora for adicionado enquanto o Utilitário de Configuração da impressora estiver em execução, não será possível selecionar o modelo de impressora até que ele seja reiniciado.

- **3 Insira o DVD do software do usuário na unidade de DVD.**
- **4 Abra a pasta OSX : Printer Driver no DVD do software do usuário.**
- **5 Clique duas vezes no ícone do OSX Installer para iniciar a instalação do driver de impressora.**
- **6 Siga as instruções na tela.**

<span id="page-7-5"></span>O OSX Installer instala os arquivos de impressora que correspondem ao Integrated Fiery Color Server.

**7 Quando a cópia estiver concluída, clique em Encerrar.**

## <span id="page-8-0"></span>**Configuração do Integrated Fiery Color Server no Mac OS X**

<span id="page-8-3"></span><span id="page-8-2"></span>Depois de instalar os arquivos de driver da impressora no Mac OSX, configure o Integrated Fiery Color Server no Utilitário de Configuração da impressora. Esta seção descreve como instalar o Integrated Fiery Color Server e configurar o Integrated Fiery Color Server para as opções instaladas na impressora digital.

**PARA CONFIGURAR O INTEGRATED FIERY COLOR SERVER NO UTILITÁRIO DE CONFIGURAÇÃO DA IMPRESSORA (PARA MAC OS X V10.3.9)**

**1 Escolha Utilitários no menu Ir e inicie o Utilitário de Configuração da impressora.**

A caixa de diálogo Lista de impressoras é exibida.

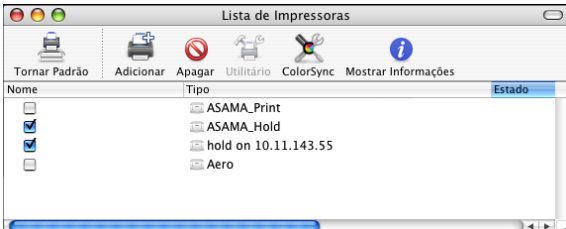

- **2 Clique em Adicionar.**
- **3 No menu, escolha AppleTalk ou Impressão IP.**
- **4 Para AppleTalk, selecione Zona AppleTalk e o nome do Integrated Fiery Color Server.**

<span id="page-8-1"></span>**Se a zona não estiver relacionada como a Zona padrão ou como uma das Zonas recentes, selecione Rede AppleTalk, escolha a zona e, em seguida, clique em Escolher. Vá para a [etapa 6.](#page-9-0)**

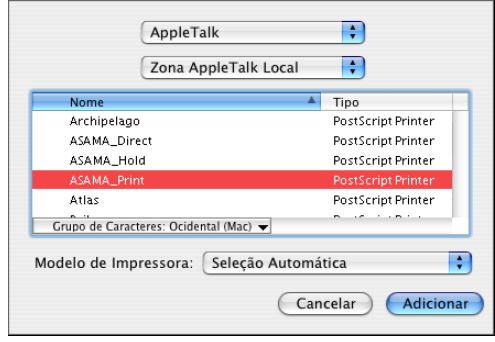

<span id="page-9-1"></span>**Para Impressora IP, digite o endereço IP ou o nome DNS da impressora no campo Endereço e a conexão de impressão (Impressão, Em espera ou Direta) no campo Nome de fila.**

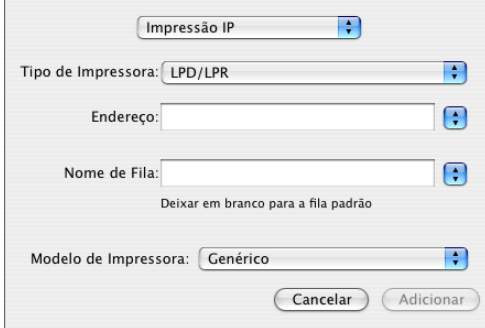

- **5 Para Modelo de impressora, escolha Xerox e o modelo apropriado e, em seguida, selecione o arquivo para o PPD do Integrated Fiery Color Server.**
- <span id="page-9-0"></span>**6 Clique em Adicionar.**

O Integrated Fiery Color Server é adicionado à lista de impressoras.

**7 (Opcional) Com o Integrated Fiery Color Server selecionado, escolha Impressoras > Criar impressora da mesa, especifique um nome e um local para o ícone e clique em Salvar.**

Você agora pode imprimir um arquivo para o Integrated Fiery Color Server clicando e arrastando o arquivo para o ícone da impressora de mesa do Integrated Fiery Color Server.

Você está pronto para configurar as opções instaláveis do Integrated Fiery Color Server. Para obter informações sobre como configurar as opções instaláveis, consulte ["Para configurar as](#page-14-1)  [opções instaláveis" na página 15.](#page-14-1)

#### **PARA CONFIGURAR O INTEGRATED FIERY COLOR SERVER COM O TIPO DE CONEXÃO BONJOUR NO UTILITÁRIO DE CONFIGURAÇÃO DA IMPRESSORA**

<span id="page-10-0"></span>**NOTA:** As impressoras Bonjour estão disponíveis para os computadores Mac OS X v10.4.x apenas se a conexão Bonjour estiver ativada no Integrated Fiery Color Server.

**1 Escolha Utilitários no menu Ir e inicie o Utilitário de Configuração da impressora.**

A caixa de diálogo Lista de impressoras é exibida.

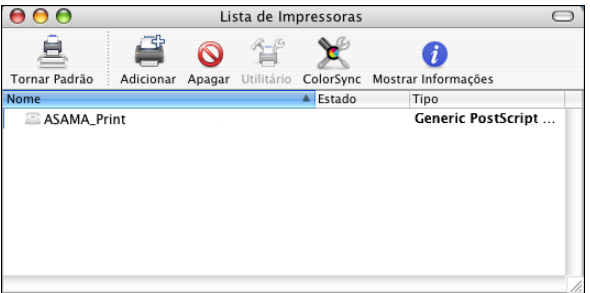

- **2 Clique em Adicionar.**
- **3 Clique em Navegador padrão.**

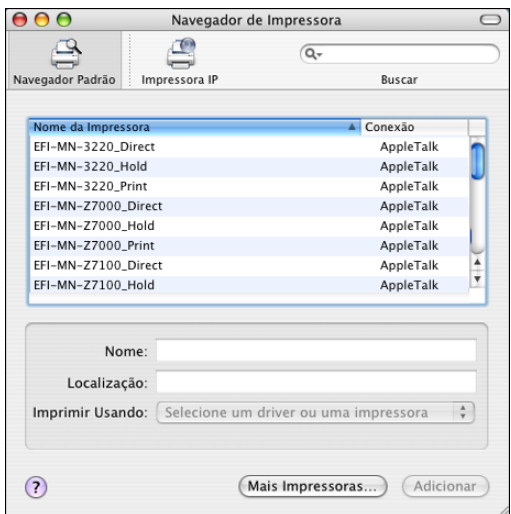

- **4 Selecione a impressora com o tipo de conexão Bonjour na lista Nome da impressora.**
- **5 Clique em Adicionar.**

**6 Escolha as opções instaláveis e clique em Continuar.**

O Integrated Fiery Color Server é adicionado à lista de impressoras.

**7 Para criar uma impressora de mesa, selecione o Integrated Fiery Color Server, escolha Impressoras > Criar impressora da mesa, especifique um nome e um local para o ícone e clique em Salvar.**

Você agora pode imprimir um arquivo para o Integrated Fiery Color Server arrastando o arquivo até o ícone da impressora de mesa do Integrated Fiery Color Server.

#### **PARA CONFIGURAR O INTEGRATED FIERY COLOR SERVER NO UTILITÁRIO DE CONFIGURAÇÃO DA IMPRESSORA (PARA MAC OS X V10.4)**

**1 Escolha Utilitários no menu Ir e inicie o Utilitário de Configuração da impressora.**

A caixa de diálogo Lista de impressoras é exibida.

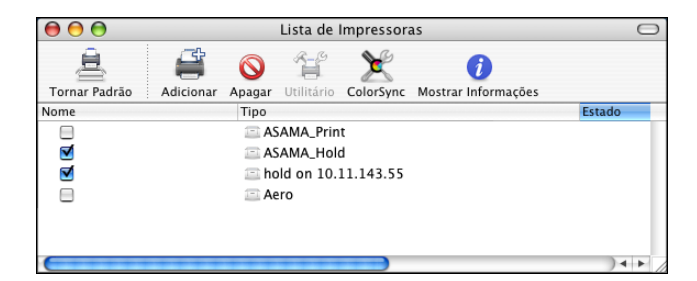

- **2 Clique em Adicionar.**
- **3 Escolha a guia Navegador padrão ou a guia Impressora IP.**
- **4 No navegador padrão, escolha o nome do Integrated Fiery Color Server com o tipo de conexão AppleTalk na lista Nome da impressora.**

**Se a impressora não estiver listada na lista Nome da impressora, clique em Mais impressoras.** 

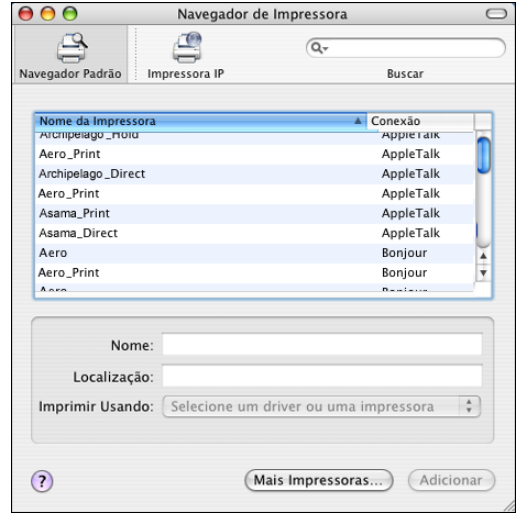

**Se a zona não estiver relacionada como a Zona padrão ou como uma das Zonas recentes, selecione Rede AppleTalk, escolha a zona e, em seguida, clique em Escolher. Vá para a [etapa 6.](#page-13-0)**

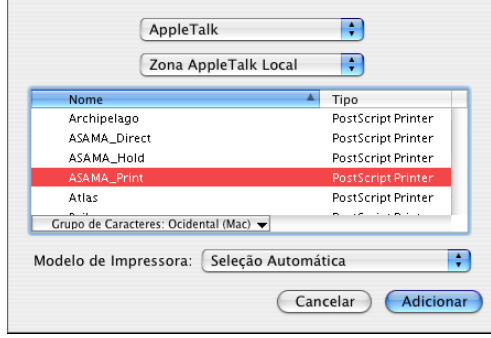

**Para impressão LPD/LPR, escolha Daemon de impressora em linha – LPD, digite o endereço IP ou o nome DNS da impressora no campo Endereço e a conexão de impressão (Impressão, Em espera ou Direta) no campo Fila. Vá para a [etapa 5](#page-13-1).**

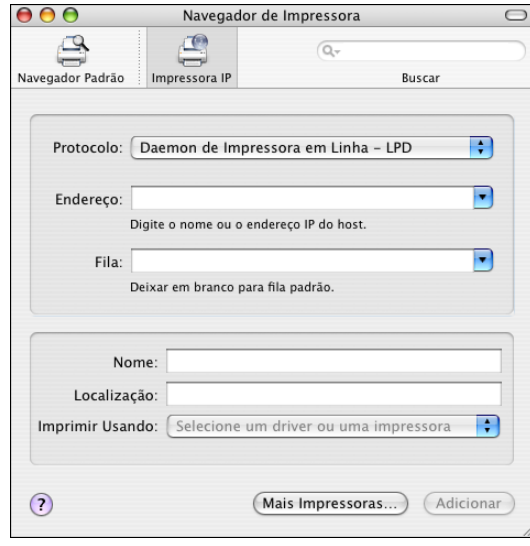

<span id="page-13-2"></span>**Para Impressora IP, escolha o IPP (Internet Printing Procol), digite o endereço IP ou o nome DNS da impressora no campo Endereço e a conexão de impressão (Impressão, Em espera ou Direta) no campo Fila. Vá para a [etapa 5.](#page-13-1)**

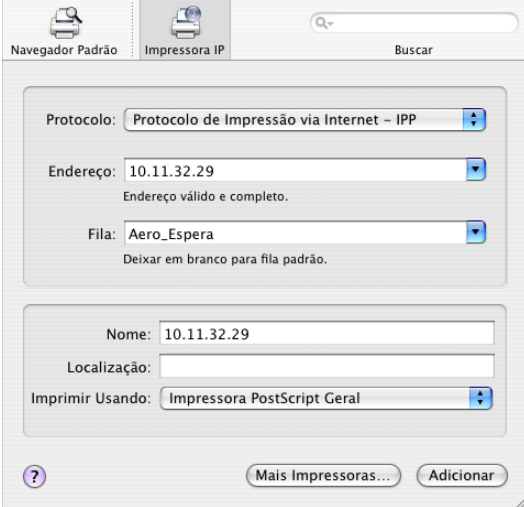

- <span id="page-13-1"></span>**5 Para Modelo de impressora ou Imprimir usando, escolha Xerox e o modelo apropriado e, em seguida, selecione o arquivo para o PPD do Integrated Fiery Color Server.**
- <span id="page-13-0"></span>**6 Clique em Adicionar.**
- **7 Escolha as opções instaláveis e clique em Continuar.**

O Integrated Fiery Color Server é adicionado à lista de impressoras.

**NOTA:** Se desejar alterar a configuração para as opções instaláveis ou escolher a conexão AppleTalk, consulte ["Para configurar as opções instaláveis" na página 15.](#page-14-1)

**8 Para criar uma impressora de mesa, selecione o Integrated Fiery Color Server, escolha Impressoras > Criar impressora da mesa, especifique um nome e um local para o ícone e clique em Salvar.**

Você agora pode imprimir um arquivo para o Integrated Fiery Color Server arrastando o arquivo para o ícone da impressora de mesa do Integrated Fiery Color Server.

## <span id="page-14-0"></span>**Configuração das opções instaláveis**

Para o Mac OS X v10.3.9, é preciso configurar o Integrated Fiery Color Server para as opções instaladas na impressora digital para permitir que o Integrated Fiery Color Server aproveite as vantagens das opções da impressora digital depois de concluir a instalação do driver da impressora. Configure as opções manualmente. É possível alterar a configuração das opções instaláveis posteriormente, se necessário.

<span id="page-14-2"></span>**NOTA:** Para obter mais informações sobre as opções de impressão, consulte *[Opções](#page-0-0)  [de impressão](#page-0-0)*.

#### <span id="page-14-1"></span>**PARA CONFIGURAR AS OPÇÕES INSTALÁVEIS**

- **1 Escolha Utilitários no menu Ir e inicie o Utilitário de Configuração da impressora.**
- **2 Selecione a impressora na Lista de impressoras.**

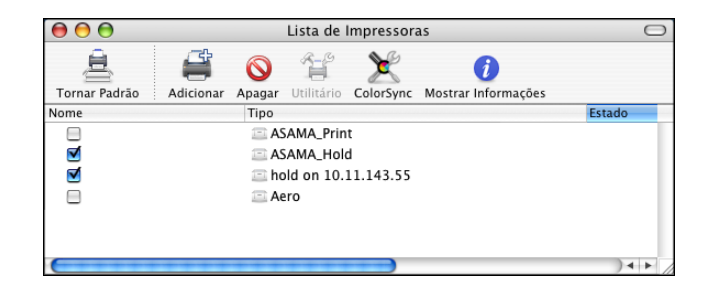

- **3 Escolha Mostrar informações no menu Impressora.**
- **4 Escolha Opções instaláveis.**
- **5 Selecione as configurações apropriadas.**
- **6 Clique em Aplicar alterações.**
- **7 Feche a janela.**

## <span id="page-15-2"></span><span id="page-15-0"></span>**UTILITÁRIOS DE IMPRESSÃO**

Os métodos a seguir permitem imprimir no Integrated Fiery Color Server usando:

- Dispositivo USB
- Impressão FTP

É possível instalar as fontes de tela do DVD do software do usuário. Para obter mais informações sobre a instalação das fontes de tela, consulte ["Instalação de fontes em](#page-17-0)  [computadores Mac OS X" na página 18](#page-17-0).

## <span id="page-15-1"></span>**Impressão a partir de um dispositivo USB**

<span id="page-15-3"></span>É possível imprimir arquivos em um dispositivo USB no Integrated Fiery Color Server. Para fazer isso, salve os arquivos para o dispositivo USB e descarregue-os diretamente no Integrated Fiery Color Server. Você pode imprimir arquivos originados em computadores Mac OS.

É possível imprimir arquivos automaticamente a partir de um dispositivo USB em uma das filas de impressão padrão no Integrated Fiery Color Server (Impressão, Em espera ou Direta) ou em impressoras virtuais publicadas. Verifique com o administrador se essas conexões são publicadas na Configuração. Para obter mais informações sobre impressoras virtuais, consulte *[Utilitários](#page-0-0)*.

Antes de imprimir arquivos a partir de um dispositivo USB, peça para o administrador configurar as opções adequadas. Para obter mais informações sobre como configurar as opções adequadas, consulte *Configuração e instalação*.

#### **Impressão automática**

Para imprimir automaticamente nas filas Impressão, Em espera ou Direta, ou nas impressoras virtuais publicadas com a configuração Imprimir tudo, configure as pastas no seu dispositivo USB com os nomes Impressão, Em espera e Direta e os nomes das impressoras virtuais publicadas. Ao conectar o dispositivo USB na porta USB do Integrated Fiery Color Server, os arquivos das pastas serão enviados automaticamente para as filas correspondentes.

#### **PARA IMPRIMIR ARQUIVOS A PARTIR DO DISPOSITIVO USB**

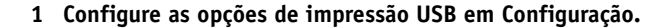

Para obter mais informações, consulte a Ajuda do Configure.

- **2 Crie pastas no nível superior (raiz) do dispositivo USB com os nomes Impressão, Em espera e Direta.**
- **3 Copie os arquivos (PS, EPS, PCL, TIFF e PDF) do computador do usuário no dispositivo USB.**

Os arquivos copiados nas pastas Impressão, Em espera e Direta são descarregados automaticamente na conexão de impressão correspondente no Integrated Fiery Color Server quando o dispositivo USB é conectado ao Integrated Fiery Color Server. Os arquivos copiados no nível raiz do dispositivo USB são descarregados para a fila Impressão.

**4 Remova o dispositivo USB do computador e conecte-o ao conector USB no Integrated Fiery Color Server.** 

Para obter o local da porta USB, consulte *Configuração e instalação*.

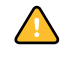

 $\left| \right|$ 

<span id="page-16-1"></span>Verifique se o dispositivo USB foi desligado corretamente antes de desconectá-lo do computador.

## <span id="page-16-0"></span>**Impressão FTP**

Se os serviços de FTP estiverem ativados no Integrated Fiery Color Server, o Integrated Fiery Color Server será configurado como um servidor FTP. É possível enviar tarefas para o Integrated Fiery Color Server usando a impressão FTP. Para obter mais informações sobre a configuração dos serviços de FTP, consulte *[Configuração e instalação](#page-0-0)*.

É possível usar qualquer software de cliente de FTP. Antes de usar a impressão FTP, o software de cliente FTP exige as seguintes informações (entre em contato com o administrador):

- Endereço IP ou nome DNS para o Integrated Fiery Color Server
- Diretório ou caminho para o qual enviar a tarefa, como fila Impressão, fila Em espera ou impressoras virtuais publicadas (se suportado)

**NOTA:** Não é possível imprimir na conexão Direta usando a impressão FTP.

• Nome do usuário e senha (se necessário)

É possível enviar arquivos PostScript (PS), Printer Control Language (PCL), Tagged Image File Format (TIFF) e Portable Document Format (PDF) para o Integrated Fiery Color Server. Os arquivos Encapsulated PostScript (EPS) não são compatíveis com a impressão FTP.

#### **PARA IMPRIMIR ARQUIVOS NO INTEGRATED FIERY COLOR SERVER USANDO O PROTOCOLO FTP**

#### **1 Conecte ao Integrated Fiery Color Server utilizando o software de cliente FTP.**

As pastas correspondentes às filas Impressão e Em espera são exibidas. As pastas de qualquer impressora virtual publicada também são exibidas.

- **2 Navegue até a pasta que representa a conexão de impressão ou a impressora virtual publicada.**
- **3 Carregue sua tarefa na pasta desejada.**

<span id="page-17-1"></span>Após ser impressa, a tarefa é excluída do Integrated Fiery Color Server.

## <span id="page-17-0"></span>**Instalação de fontes em computadores Mac OS X**

As fontes do DVD do software do usuário incluem fontes de tela que correspondem às 136 fontes de impressora PostScript e True Type incorporadas no Integrated Fiery Color Server. As fontes de tela precisam ser instaladas no Mac OS X para estarem disponíveis para os aplicativos.

#### **PARA INSTALAR FONTES DE TELA NO MAC OS X V10.3.9 E V10.4.X**

- **1 Insira o DVD do software do usuário na unidade de DVD do computador Mac OS X.**
- **2 Inicie o aplicativo Catálogo de Fontes em Aplicativos/Catálogo de Fontes.**
- **3 Escolha Adicionar Fontes no menu Arquivo.**
- **4 Escolha User Software/OSX/Fonts/Albertus MT.**
- **5 Escolha Selecionar Tudo no menu Editar.**
- **6 Escolha uma das seguintes opções a partir de Instalar fontes:**
	- Para seu uso pessoal: somente para mim
	- Para uso compartilhado: para todos os usuários deste computador
	- Para Classic: para o Mac OS X Classic

**NOTA:** Para o Mac OS X v10.4, selecione Usuário, Computador ou Classic Mac OS em Preferências/Local de instalação padrão do Catálogo de Fontes.

- **7 Clique em Abrir.**
- **8 Saia do aplicativo Catálogo de Fontes.**

## <span id="page-18-0"></span>**IMPRESSÃO NO MAC OS X**

<span id="page-18-5"></span><span id="page-18-3"></span>Imprima no Integrated Fiery Color Server da mesma maneira que imprimiria em qualquer outra impressora de um aplicativo Mac OS X. Selecione uma impressora e imprima o arquivo com um aplicativo. Além desse método, você pode descarregar arquivos para o Integrated Fiery Color Server usando o Hot Folders (consulte *Utilitários*) ou a guia Documentos no WebTools (consulte *Utilitários*) e imprimir os documentos usando a Command WorkStation (consulte *[Utilitários](#page-15-2)*).

## <span id="page-18-1"></span>**Impressão a partir de aplicativos com o Mac OS X**

Assim que você instalar os arquivos de descrição da impressora Integrated Fiery Color Server utilizando o OSX Installer, será possível imprimir diretamente da maioria dos aplicativos do Mac OS X. Para obter mais informações sobre a instalação dos arquivos de descrição da impressora com o OSX Installer, consulte a [página 8](#page-7-2).

Para obter ótimos resultados de impressão de aplicações específicas, consulte *[Impressão em cores](#page-0-0)* e *[Referência de cores Fiery](#page-0-0)*.

## <span id="page-18-2"></span>**Configuração de opções de impressão e impressão no Mac OS X**

<span id="page-18-6"></span><span id="page-18-4"></span>Nos aplicativos Mac OS X, as opções de impressão são definidas na caixa de diálogo Configuração da página e na caixa de diálogo Imprimir. Para obter informações sobre opções de impressão específicas, consulte *[Opções de impressão](#page-0-0)*.

<span id="page-18-8"></span><span id="page-18-7"></span>**NOTA:** Algumas opções de impressão padrão são definidas pelo administrador durante a configuração. Para obter informações sobre as configurações padrão do servidor ativo, entre em contato com o administrador ou o operador.

**NOTA:** O procedimento a seguir mostra ilustrações do Mac OS X.

**PARA CONFIGURAR AS OPÇÕES DE IMPRESSÃO E IMPRIMIR NO MAC OS X**

- **1 Abra um arquivo e escolha Configuração da página no menu Arquivo do aplicativo.**
- **2 Em Ajustes, escolha Atributos da página. Em Formatar para, escolha o Integrated Fiery Color Server.**

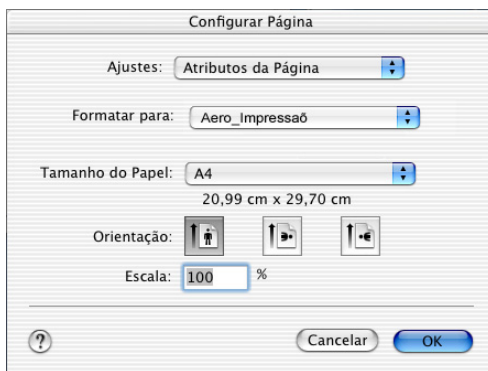

A opção Tamanho do papel na caixa de diálogo Configuração da página é a mesma opção de impressão Tamanho do documento na guia Mídia de Recursos do Fiery. O Tamanho do documento é o tamanho de página definido na caixa de diálogo Configurar impressão (ou Configuração da página) do aplicativo original.

A opção de impressão Tamanho do papel na guia Mídia de Recursos do Fiery é o tamanho da folha real na qual a sua tarefa será impressa. O valor padrão do tamanho de papel real é o tamanho do papel definido na caixa de diálogo Configuração da página.

- **3 Selecione as configurações da página para sua tarefa de impressão.**
- **4 Clique em OK.**
- **5 Escolha Imprimir do menu Arquivo do aplicativo.**
- **6 Escolha Integrated Fiery Color Server como sua impressora.**

**7 Escolha Recursos do Fiery na lista suspensa.**

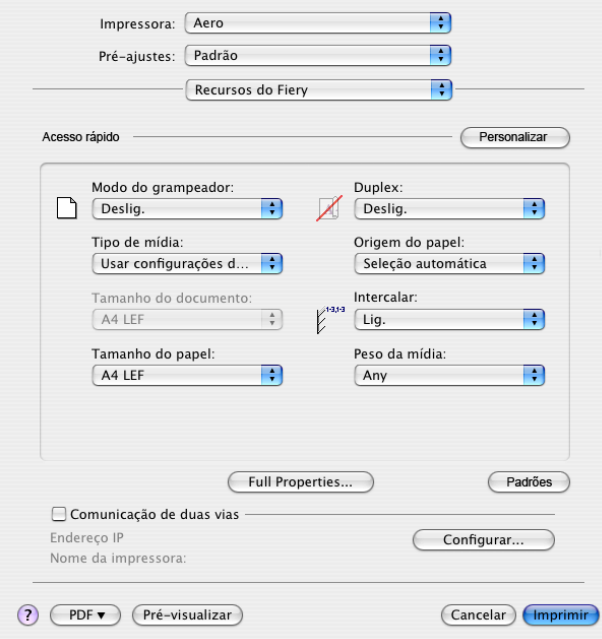

**NOTA:** Para obter informações sobre a Comunicação de duas vias, consulte a [página 37.](#page-36-0)

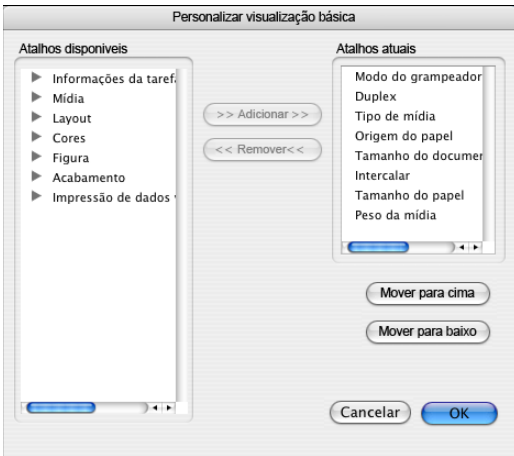

**8 Clique em Personalizar para especificar as opções mostradas na janela Básico.**

É possível selecionar um atalho na lista Atalhos disponíveis e adicioná-lo à lista Atalhos atuais, bem como remover um atalho da lista Atalhos atuais.

É possível especificar como os atalhos serão exibidos na janela Básico selecionando um atalho na lista Atalhos atuais e clicando em Mover para cima ou Mover para baixo.

Clique em OK para salvar as alterações.

**9 Clique em Full Properties (Propriedades completas) na janela Básico.**

A guia Informações da tarefa é exibida.

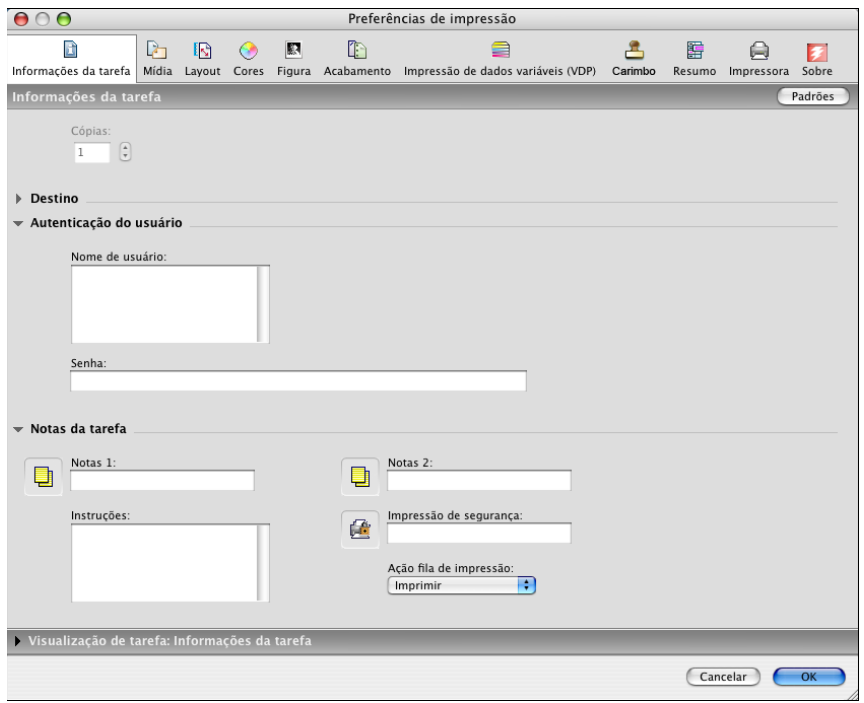

- **10 Digite seu nome de usuário ou nome de usuário/domínio no campo Nome de usuário se a opção Autenticação do usuário estiver ativada no Integrated Fiery Color Server.**
- **11 Digite sua senha local ou senha de domínio no campo Senha, se a opção Autenticação do usuário estiver ativada no Integrated Fiery Color Server.**
- **12 Digite as informações nos campos Notas 1 e Notas 2, em Notas das tarefas.**

<span id="page-21-1"></span>Digite as informações de identificação do usuário e do trabalho para fins de gerenciamento ou outras informações que sejam necessárias no seu local de instalação.

<span id="page-21-0"></span>As informações digitadas nos campos Notas podem ser visualizadas e editadas pelo operador na Command WorkStation e também aparecem no Registro de tarefas.

**13 No campo Instruções, digite as instruções referentes à tarefa para o operador.** 

Essas instruções podem ser exibidas na Command WorkStation, mas não aparecem no Registro de tarefas. Essas instruções podem ser editadas pelo operador.

**14 Digite uma senha no campo Impressão segura se você estiver enviando uma tarefa de impressão segura.**

Para obter mais informações, consulte a documentação que acompanha a impressora digital.

**15 Digite valores para os outros campos, conforme necessário.** 

Para obter informações sobre esses campos, consulte *[Opções de impressão](#page-0-0)*.

- **16 Clique na guia Cores.**
- **17 Especifique as opções de impressão colorida para a tarefa.**

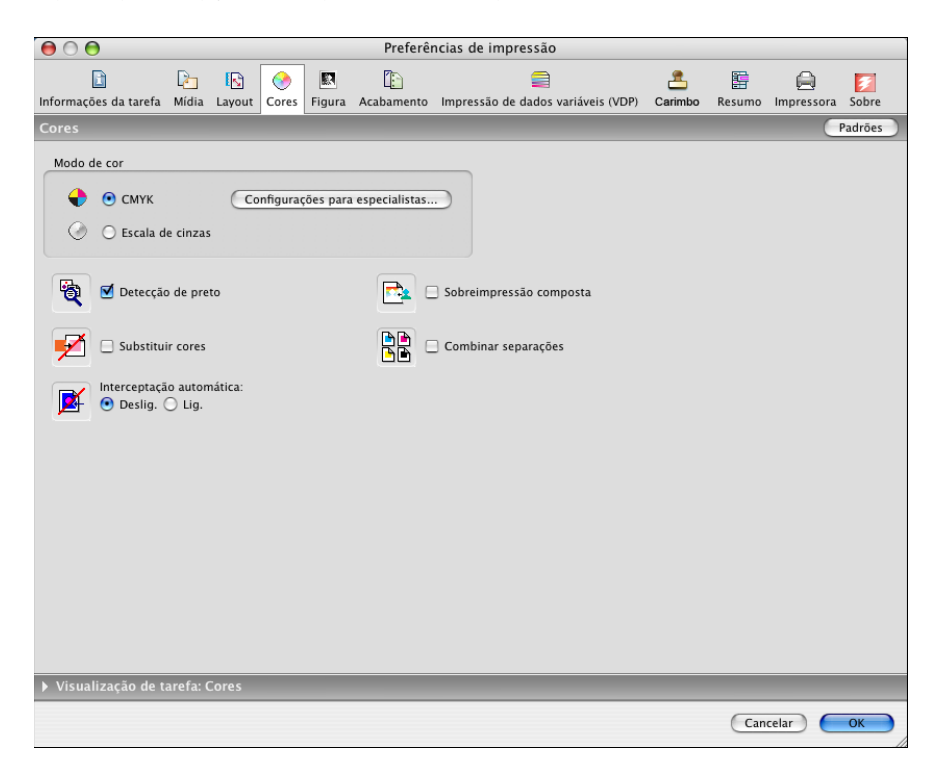

**18 Para utilizar recursos avançados de gerenciamento de cores, como, por exemplo, Estilo de processamento, clique em Configurações para especialistas.**

<span id="page-22-0"></span>A caixa de diálogo Configurações de cor para especialistas é exibida.

**NOTA:** Para exibir as configurações do ColorWise a partir do Integrated Fiery Color Server nessa caixa de diálogo, verifique se a opção Comunicação de duas vias está ativada. Para ativar a Comunicação de duas vias, consulte a [página 37](#page-36-0).

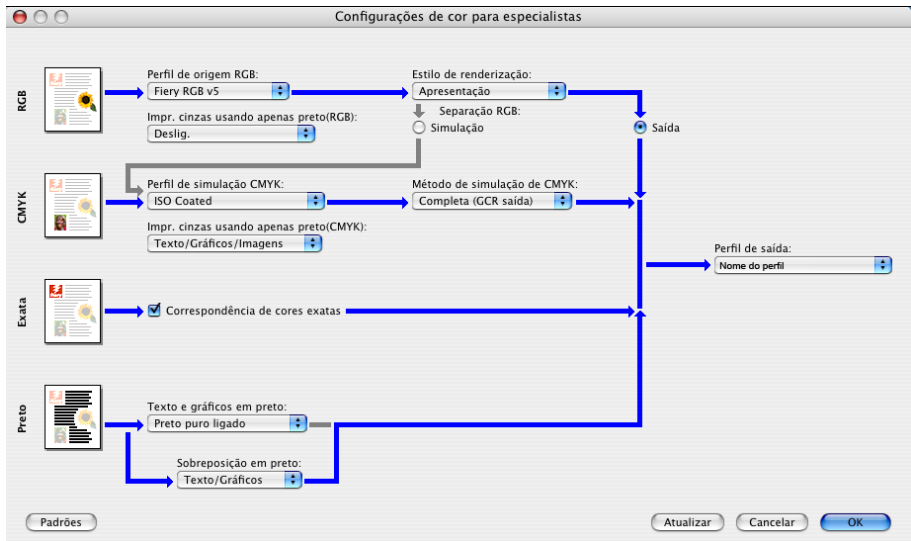

**19 Especifique as configurações de cores da tarefa de impressão e clique em OK.**

**20 Para deslocar a posição da imagem de impressão na página, clique na guia Acabamento e escolha Deslocamento da imagem para especificar as distâncias de deslocamento.**

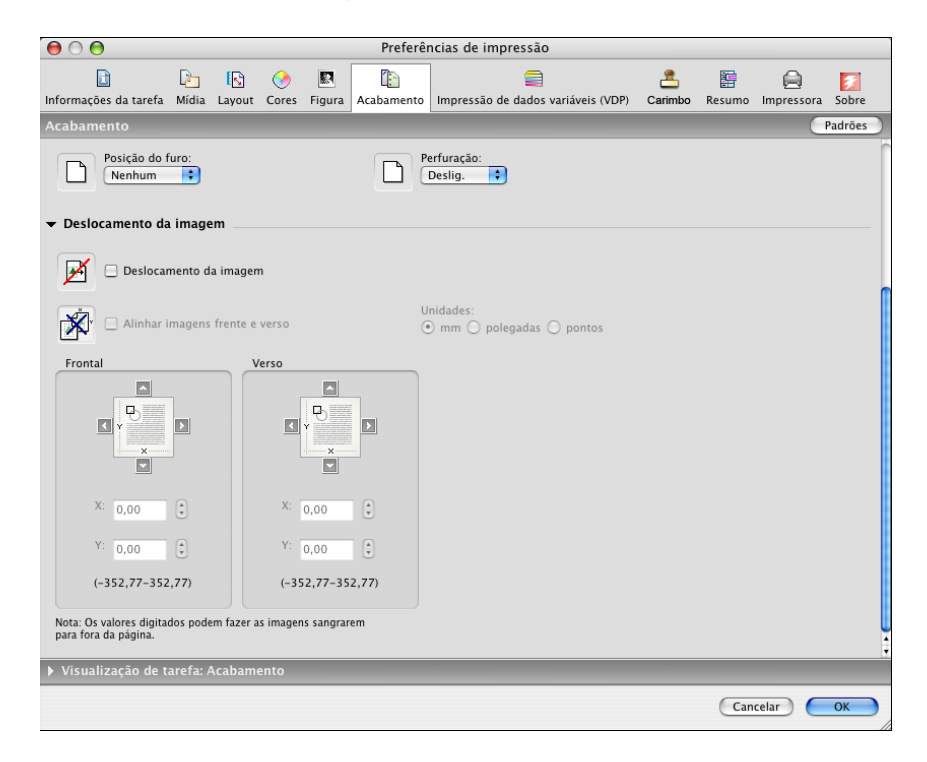

Por exemplo, você pode precisar deslocar a imagem de impressão para poder fazer a encadernação.

**21 Para definir a Mídia mista, clique na guia Mídia e escolha Mídia mista.**

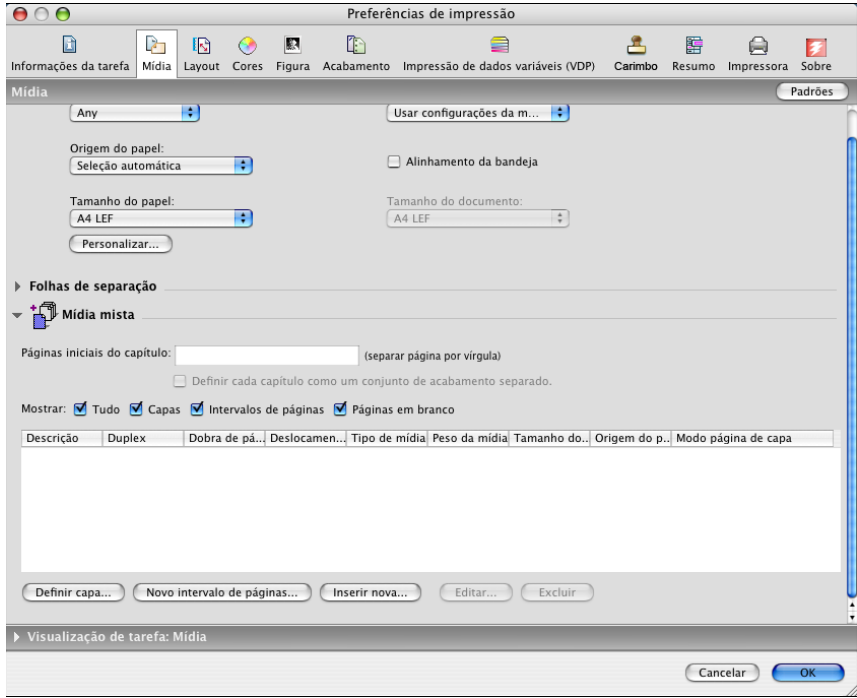

**22 Escolha outras opções específicas da impressora.** 

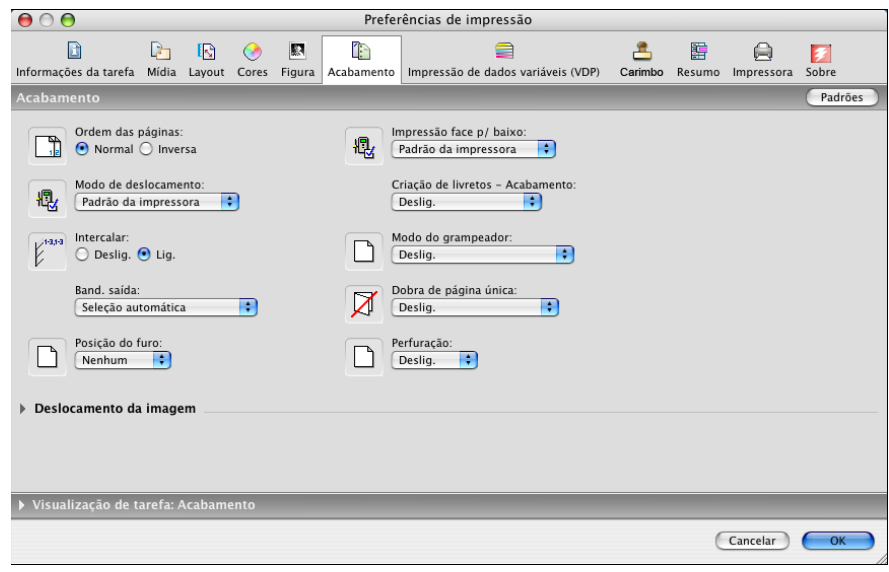

Essas opções de impressão são específicas para o Integrated Fiery Color Server e a impressora digital. É preciso selecionar cada ajuste de recurso para visualizar todas as opções. Essas opções substituem as definições na Configuração da impressora do Integrated Fiery Color Server, mas podem ser alteradas a partir da Command WorkStation.

<span id="page-26-1"></span>Se você escolher o Padrão da impressora, a tarefa será impressa de acordo com as definições especificadas na Configuração.

Para obter mais informações sobre essas opções e substituições, consulte *[Opções de impressão](#page-0-0)*.

Algumas opções de impressão que podem ser selecionadas de um aplicativo ou são fornecidas pelo Mac OS são similares às opções de impressão específicas do Integrated Fiery Color Server e da impressora digital. Nesses casos, use as opções de impressão específicas do Integrated Fiery Color Server e da impressora digital, que aparecem no menu Recursos do Fiery. O aplicativo pode não configurar o arquivo adequadamente para impressão no Integrated Fiery Color Server, causando erros inesperados de acabamento e impressão ou aumentando o tempo de processamento. Quando imprimir na impressora digital selecionada, certifique-se de desmarcar a caixa de seleção Intercalar no menu Cópias e páginas no driver da impressora.

Se selecionar uma configuração ou combinação de configurações inválidas ao imprimir um documento, nenhuma mensagem de erro será exibida. Por exemplo, é possível selecionar impressão duplex para a mídia transparência. Configurações e combinações inválidas são ignoradas pelo Integrated Fiery Color Server.

**23 Clique em Imprimir.**

## <span id="page-26-0"></span>**Utilização das predefinições**

Você pode salvar configurações de opções de impressão no disco rígido para que possa carregar configurações especificamente configuradas para uma determinada tarefa como uma predefinição.

#### **PARA CRIAR UMA PREDEFINIÇÃO**

- <span id="page-26-2"></span>**1 Abra um arquivo e escolha Imprimir do menu Arquivo do aplicativo.**
- **2 Escolha Recursos do Fiery na lista suspensa.**

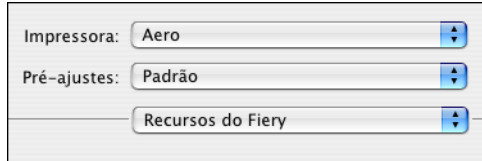

**3 Clique em Full Properties (Propriedades completas) na janela Básico para ajustar as configurações de impressão como desejado.**

**4 Escolha Página personalizada padrão da lista suspensa.**

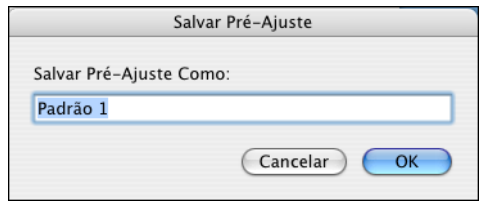

**5 Insira um nome descritivo para a predefinição (no máximo 32 caracteres) e clique em OK.**

A predefinição é adicionada à lista de predefinições disponíveis.

As predefinições estarão disponíveis sempre que você acessar a caixa de diálogo Imprimir. Elas permanecem no disco local até serem excluídas.

**6 Escolha Salvar na lista suspensa Pre-ajustes se fizer alterações nas configurações de impressão para o Pre-ajuste especificado.**

#### **PARA ESCOLHER UMA PREDEFINIÇÃO PARA TAREFAS DE IMPRESSÃO**

- <span id="page-27-0"></span>**1 Abra um arquivo e escolha Imprimir do menu Arquivo do aplicativo.**
- **2 Escolha uma predefinição na lista suspensa Pre-ajustes.**

A predefinição é usada até que outra seja escolhida.

**NOTA:** Ao selecionar uma predefinição na caixa de diálogo Imprimir de um aplicativo, a predefinição é usada apenas para a sessão atual do aplicativo.

#### **PARA EXCLUIR PREDEFINIÇÕES**

- **1 Abra um arquivo e escolha Imprimir do menu Arquivo do aplicativo.**
- **2 Escolha uma predefinição na lista suspensa Pre-ajustes.**
- **3 Escolha Excluir na lista suspensa Pre-ajustes.**

#### **PARA RENOMEAR PREDEFINIÇÕES**

- **1 Abra um arquivo e escolha Imprimir do menu Arquivo do aplicativo.**
- **2 Escolha uma predefinição na lista suspensa Pre-ajustes.**
- **3 Escolha Renomear na lista suspensa Pre-ajustes.**
- **4 Insira um nome descritivo para a predefinição (no máximo 32 caracteres) e clique em OK.**

A predefinição renomeada é adicionada à lista de predefinições disponíveis.

As predefinições estarão disponíveis sempre que você acessar a caixa de diálogo Imprimir. Elas permanecem no disco local até serem excluídas.

**PARA VOLTAR À PREDEFINIÇÃO PADRÃO**

- **1 Abra um arquivo e escolha Imprimir do menu Arquivo do aplicativo.**
- **2 Escolha Padrão na lista suspensa Pre-ajustes para voltar à predefinição padrão.**

## <span id="page-28-0"></span>**Recuperação de tarefas de impressão seguras pelo painel de controle da impressora digital**

<span id="page-28-1"></span>O recurso Impressão segura permite imprimir tarefas sigilosas ou confidenciais apenas quando você estiver presente na impressora digital. Antes de enviar uma tarefa para impressão, digite primeiro uma senha no campo Impressão segura no driver da impressora. Para imprimir sua tarefa de Impressão segura, digite novamente a senha no painel de controle da impressora digital, como descrito nos procedimentos a seguir.

**PARA ENVIAR UMA TAREFA DE IMPRESSÃO SEGURA**

- **1 Escolha Imprimir do menu Arquivo do aplicativo.**
- **2 Escolha Integrated Fiery Color Server como sua impressora.**
- **3 Escolha Recursos do Fiery na lista suspensa.**
- **4 Clique em Full Properties (Propriedades completas) na janela Básico.**
- **5 Clique na guia Informações da tarefa.**
- **6 Digite uma senha no campo Impressão segura.**

**NOTA:** A senha deve conter apenas caracteres alfanuméricos (não use símbolos).

- **7 Digite os valores para outros campos conforme necessário e envie sua tarefa para o Integrated Fiery Color Server.**
- **8 Clique em OK.**
- **9 Clique em OK.**

**PARA RECUPERAR UMA TAREFA DE IMPRESSÃO SEGURA**

- **1 No painel de controle da impressora digital, pressione o botão All Services (Todos os serviços).**
- **2 Selecione Web Applications (Aplicativos da Web).**

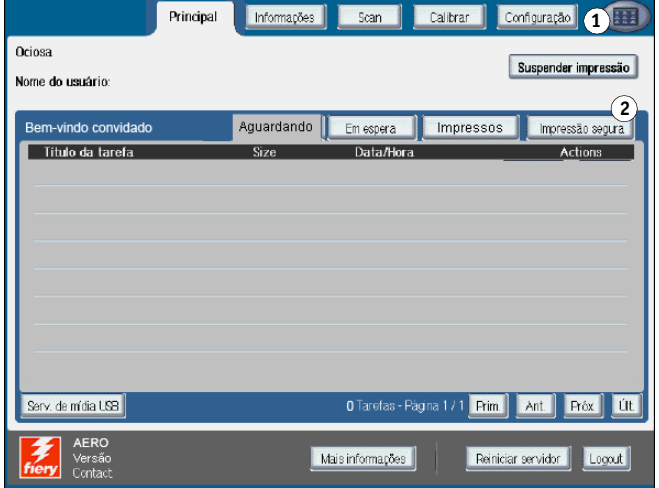

**3 Selecione Impressão segura na página principal.**

A janela de senha da Impressão segura é exibida.

**4 Digite a mesma senha que você criou no campo Impressão segura do driver da impressora.**

As tarefas que correspondem à senha são exibidas na janela de logon.

**5 Selecione a tarefa de impressão e escolha Imprimir ou Excluir.**

A tela volta à página Principal após 45 segundos sem atividade. Depois que a tela volta para a página principal, é preciso redigitar a senha para impressão segura.

**6 Selecione o número desejado de cópias e, em seguida, Imprimir, Imprimir e espera ou Cancelar.**

- **1 Botão All Services (Todos os serviços)**
- **2 Impressão segura**

## <span id="page-30-0"></span>**Definição e impressão de tamanhos de páginas personalizados**

<span id="page-30-3"></span>Com os tamanhos de páginas personalizados, você define as dimensões de uma página impressa. Depois de definir um tamanho de página personalizado, você pode utilizá-lo com o aplicativo sem ter de redefini-lo a cada impressão. Ao criar tamanhos de papel personalizados, especifique as dimensões da largura de forma que correspondam ao lado menor da tarefa e especifique as dimensões da altura de forma que correspondam ao lado maior da tarefa. A configuração dos tamanhos de páginas personalizados deve ser especificada dessa maneira, independentemente das configurações de orientação do aplicativo.

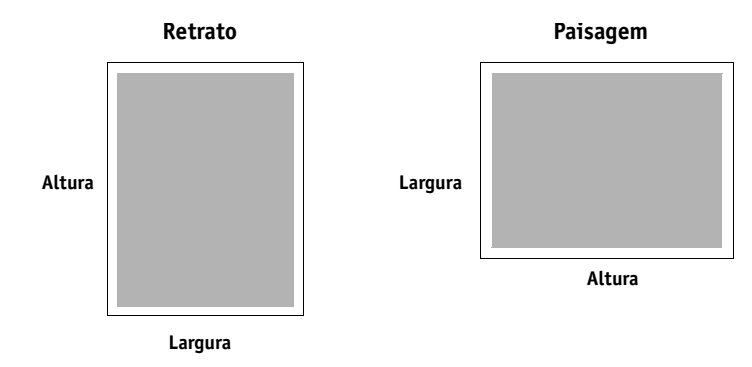

**NOTA:** Os tamanhos de página personalizados não são suportados em tarefas de imposição.

#### <span id="page-30-1"></span>**Definição e edição de tamanhos de páginas personalizados em Configuração da página**

<span id="page-30-2"></span>Com os tamanhos de página personalizados, você define as dimensões e as margens da página. Use Configuração da página para definir um tamanho de página personalizado. Ao definir ou editar um tamanho de página personalizado, utilize os seguintes procedimentos.

**PARA DEFINIR UM TAMANHO DE PÁGINA PERSONALIZADO NO MAC OS X V10.3.9**

- **1 Escolha Configuração da página do menu Arquivo do aplicativo.**
- **2 Em Ajustes, escolha Tam. papel personalizado.**

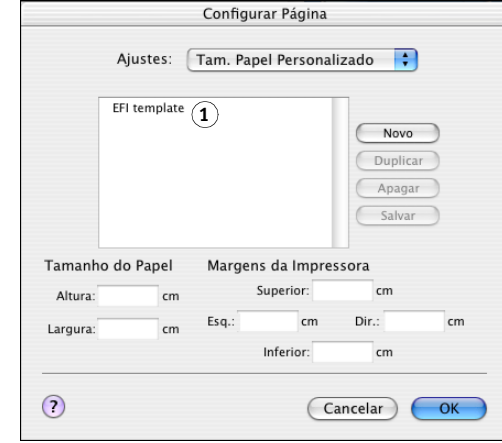

- **3 Clique em Novo e digite um nome para o tamanho de página personalizado.**
- **4 Digite as dimensões e margens da página.**
- **5 Clique em Salvar.**
- **6 Clique em OK para sair.**

O tamanho de página personalizado definido é acrescentado à lista de seleções de Tamanho da página na caixa de diálogo Configuração da página.

**PARA DEFINIR UM TAMANHO DE PÁGINA PERSONALIZADO NO MAC OS X V10.4**

- **1 Escolha Configuração da página do menu Arquivo do aplicativo.**
- **2 Escolha Gerenciar tamanhos personalizados no menu Tamanho da página.**

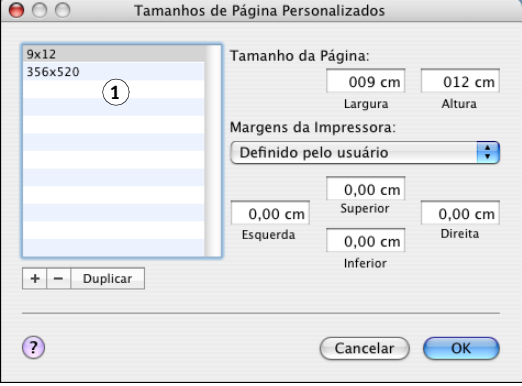

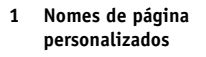

**1 Nomes de página personalizados**

- **3 Clique no sinal de adição** ( ) **para adicionar um novo tamanho de página personalizado.**
- **4 Clique duas vezes em Sem título para digitar um nome para o tamanho de página personalizado.**
- **5 Digite as dimensões e margens da página.**
- **6 Clique em OK para sair.**

O tamanho de página personalizado definido é adicionado à lista de seleções de Tamanho do papel na caixa de diálogo Configuração da página.

#### **PARA EDITAR UM TAMANHO DE PÁGINA PERSONALIZADO ARMAZENADO**

- **1 Escolha Configuração da página do menu Arquivo do aplicativo.**
- **2 Em Ajustes, escolha Tam. papel personalizado.**

**Para Mac OS X v10.4, escolha Gerenciar tamanhos personalizados no menu Tamanho da página.**

- **3 Selecione o nome do Tamanho do papel personalizado.**
- **4 Edite as dimensões e margens da página.**
- **5 Substitua o nome da Página personalizada existente, clicando nela.**

**Para o Mac OS X v10.4, vá para a [etapa 7](#page-32-0).**

- **6 Clique em Salvar.**
- **7 Clique em OK para sair.**

<span id="page-32-0"></span>**PARA EXCLUIR UM TAMANHO DE PÁGINA PERSONALIZADO**

- **1 Escolha Configuração da página do menu Arquivo do aplicativo.**
- **2 Em Ajustes, escolha Tam. papel personalizado.**

**Para Mac OS X v10.4, escolha Gerenciar tamanhos personalizados no menu Tamanho da página.**

- **3 Selecione o nome do Tamanho do papel personalizado.**
- **4 Clique em Excluir.**

**Para o Mac OS X v10.4, clique no sinal de menos (** - ) para excluir um tamanho de página **personalizado.**

**5 Clique em OK para sair.**

**PARA FAZER UMA CÓPIA DO TAMANHO DE PÁGINA PERSONALIZADO**

- **1 Escolha Configuração da página do menu Arquivo do aplicativo.**
- **2 Em Ajustes, escolha Tam. papel personalizado.**

**Para Mac OS X v10.4, escolha Gerenciar tamanhos personalizados no menu Tamanho da página.**

- **3 Selecione o nome do Tamanho do papel personalizado.**
- **4 Clique em Duplicar.**
- **5 Clique em OK para sair.**

## <span id="page-33-0"></span>**Definição e impressão de tamanhos de páginas personalizados com o driver da impressora**

<span id="page-33-1"></span>Quando definir ou editar um tamanho de página personalizado ou imprimir a tarefa em um tamanho de página personalizado no driver da impressora, use os procedimentos a seguir.

**PARA DEFINIR UM TAMANHO DE PÁGINA PERSONALIZADO COM O DRIVER DA IMPRESSORA DO MAC OS X** 

- **1 Escolha Imprimir do menu Arquivo do aplicativo.**
- **2 Escolha Recursos do Fiery na lista suspensa.**

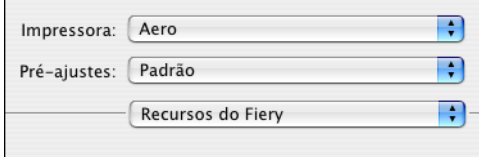

**3 Clique em Full Properties (Propriedades completas) na janela Básico.**

**4 Clique no ícone Mídia.**

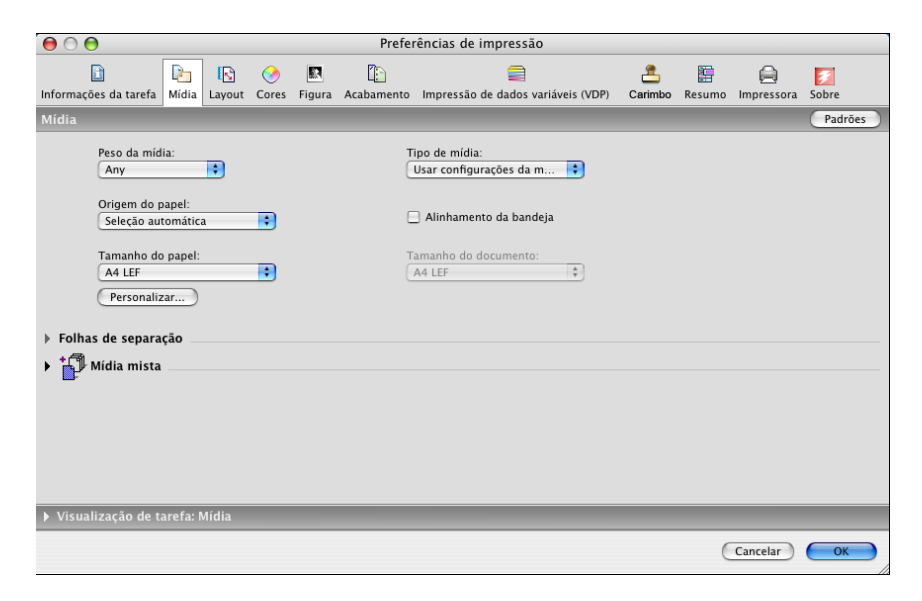

**NOTA:** O Tamanho do documento é o tamanho de página definido na caixa de diálogo Configurar impressão (ou Configuração da página) do aplicativo original. Tamanho do papel é o tamanho da folha real de papel, na qual a tarefa será impressa.

Nos casos de impressão de uma página de documento por folha de papel, o Tamanho do documento é geralmente o mesmo do Tamanho do papel. Entretanto, ele pode ser diferente ao imprimir livretos ou ao impor diversas páginas de documento em uma única folha de papel.

**5 Clique em Personalizar.**

A caixa de diálogo Tamanho do papel personalizado é exibida.

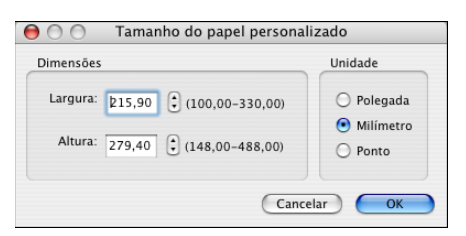

<span id="page-34-0"></span>**6 Especifique as opções para definir o tamanho de página personalizado.** 

**Dimensões:** Especifique a largura e a altura da tarefa de impressão.

**Unidade:** Selecione a unidade de medida da tarefa de impressão.

- **7 Clique em OK para fechar a caixa de diálogo Tamanho do papel personalizado.**
- **8 Clique em OK para fechar a caixa de diálogo Preferências de impressão.**

Você agora pode especificar o tamanho de página personalizado a partir de um aplicativo.

**PARA EDITAR UM TAMANHO DE PÁGINA PERSONALIZADO COM O DRIVER DA IMPRESSORA DO MAC OS X** 

- **1 Escolha Imprimir do menu Arquivo do aplicativo.**
- **2 Escolha Recursos do Fiery na lista suspensa.**
- **3 Clique em Full Properties (Propriedades completas) na janela Básico.**
- **4 Clique no ícone Mídia.**
- **5 Selecione o tamanho de página personalizado na lista Tamanho do papel.**
- **6 Clique em Personalizar.**

<span id="page-35-0"></span>A caixa de diálogo Tamanho do papel personalizado é exibida.

**7 Edite as configurações, conforme a descrição na [página 35](#page-34-0), e clique em OK.**

**PARA IMPRIMIR UM TAMANHO DE PÁGINA PERSONALIZADO COM O DRIVER DE IMPRESSORA DO MAC OS X**

- **1 Escolha Imprimir do menu Arquivo do aplicativo.**
- **2 Escolha Recursos do Fiery na lista suspensa.**
- **3 Clique em Full Properties (Propriedades completas) na janela Básico.**
- **4 Clique no ícone Mídia.**
- **5 No menu Origem do papel, escolha a bandeja de papel que contém o papel de tamanho personalizado para a tarefa.**

A seleção da Origem do papel é válida somente para a tarefa atual.

- **6 Selecione o tamanho de página personalizado na lista Tamanho do papel.**
- **7 Clique no ícone Layout.**
- **8 Selecione uma configuração em Orientação, de acordo com a posição em que o papel de tamanho personalizado está colocado.**
- **9 Clique em OK e, em seguida, clique em Imprimir para imprimir a tarefa.**

## <span id="page-36-0"></span>**Ativação da Comunicação de duas vias**

Se você ativou uma rede TCP/IP, poderá recuperar o status da impressora digital e as configurações do ColorWise do Integrated Fiery Color Server e exibi-los no driver de impressora usando o recurso Comunicação de duas vias. O status da impressora digital inclui os níveis atuais de papel e toner. É possível definir as configurações do ColorWise no Integrated Fiery Color Server com o ColorWise Pro Tools. Para obter mais informações sobre as opções de impressão ColorWise, consulte *[Impressão em cores](#page-38-1)*.

#### **PARA ATIVAR A COMUNICAÇÃO DE DUAS VIAS**

- <span id="page-36-1"></span>**1 Abra um arquivo e escolha Imprimir do menu Arquivo do aplicativo.**
- **2 Escolha Integrated Fiery Color Server como sua impressora.**
- **3 Escolha Recursos do Fiery na lista suspensa e selecione a opção Comunicação de duas vias.**

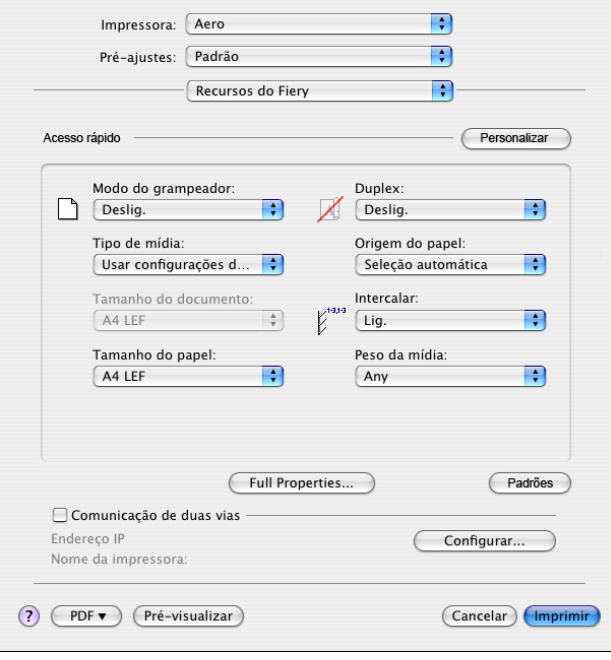

Uma caixa de diálogo será exibida solicitando um endereço IP ou nome DNS para a Comunicação de duas vias. Se a opção Bonjour estiver ativada, as impressoras Bonjour serão listadas automaticamente.

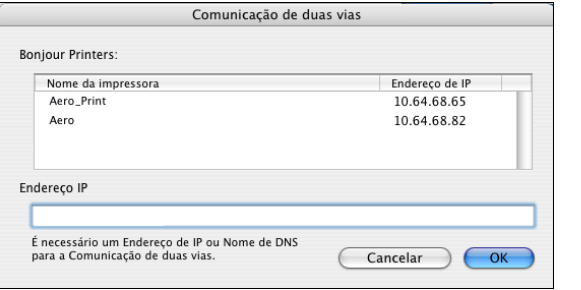

**NOTA:** Se a caixa de diálogo não for exibida automaticamente, clique em Configurar.

- **4 Digite o endereço IP ou o nome DNS do Integrated Fiery Color Server no campo Endereço ou selecione a impressora Bonjour na lista da caixa de diálogo.**
- **5 Clique em OK.**
- **6 Consulte a guia Impressora para monitorar o status da impressora digital.**
- **7 Para atualizar o status da impressora digital na janela Impressora, clique em Atualizar.**

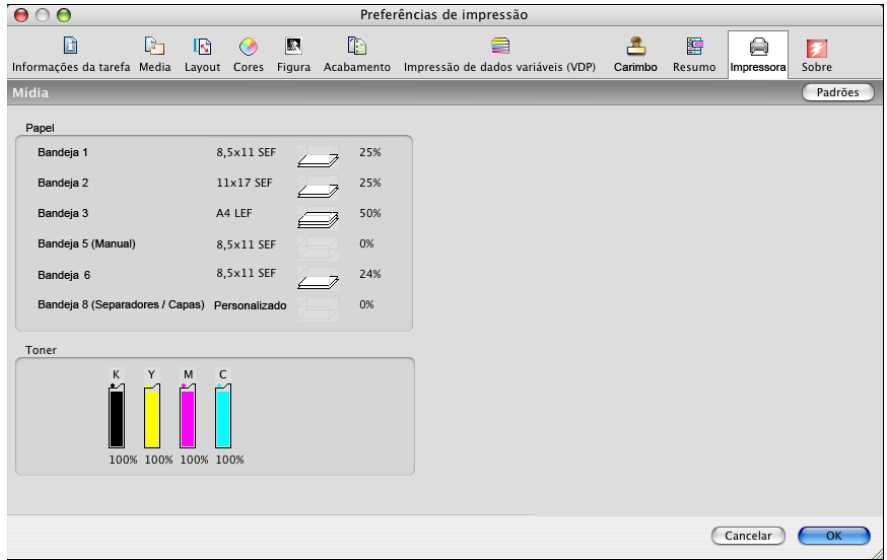

- **Papel:** Exibe o nome da bandeja e a quantidade de papel restante na bandeja especificada como uma porcentagem.
- **Toner:** Exibe a quantidade de toner restante como uma porcentagem. A quantidade de toner exibida é calculada aproximadamente e pode não corresponder à quantidade exata de toner restante.

#### **ÍNDICE 39**

# <span id="page-38-1"></span><span id="page-38-0"></span>**ÍNDICE**

#### **B**

[Bonjour, tipo de conexão 11](#page-10-0)

#### **C**

[Command WorkStation 19](#page-18-3) [Comunicação de duas vias 37](#page-36-1) [conexão AppleTalk, no Utilitário de](#page-8-1)  Configuração da impressora 9 [Configuração da página, caixa de diálogo 19](#page-18-4) [Configurações de cor para especialistas 23](#page-22-0)

#### **D**

definição de tamanho da página personalizado [em Configuração da página 31](#page-30-2) [no driver da impressora 34](#page-33-1) [dispositivo USB 16](#page-15-3) [Documentos, guia no WebTools 19](#page-18-5) [Downloads, guia no WebTools 7](#page-6-2) driver de impressora [configuração, Mac OS X 9](#page-8-2) [descarregamento 7](#page-6-3) [instalação, Mac OS X 8](#page-7-3)

## **F**

[fontes de tela, instalação 18](#page-17-1) [fontes PostScript 6](#page-5-2) [fontes, instalação no Mac OS X 18](#page-17-1)

### **I**

[impressão do tamanho de página](#page-35-0)  personalizado 36 [impressão FTP 17](#page-16-1) [Impressão IP, em Utilitário de Configuração da](#page-9-1)  [impressora 10,](#page-9-1) [14](#page-13-2) [Imprimir, caixa de diálogo 19](#page-18-6) instalação [driver de impressora para Mac OS X 8](#page-7-4) [Instruções, campo 22](#page-21-0)

#### **M**

Mac OS X [configuração do driver de impressora 9](#page-8-2) [instalação do driver de impressora 8](#page-7-3) [opções de impressão 19](#page-18-7)

#### **N**

[Notas, campo 22](#page-21-1)

## **O**

opções de impressão [Mac OS X 19](#page-18-7) [opções do ColorWise, atualização automática 37](#page-36-1) opções instaláveis [especificação no Mac OS X 15](#page-14-2) [opções padrão de impressão 19](#page-18-8) [OSX Installer 8](#page-7-5)

#### **P**

[Padrão da impressora 27](#page-26-1) [PostScript, arquivo de descrição da impressora](#page-5-3)  *consulte* PPD PPD [visão geral 6](#page-5-4) predefinições [criação 27](#page-26-2) [escolha de uma tarefa de impressão 28](#page-27-0)

#### **S**

[status da impressora digital 37](#page-36-1)

#### **T**

[tamanho da página personalizado,](#page-30-3) *consulte*  definição de tamanho da página personalizado, impressão de tamanho da página personalizado tarefas de impressão seguras [envio e recebimento 29](#page-28-1)

#### **U**

[Utilitário de Configuração da impressora 8,](#page-7-6) [9](#page-8-3) [Bonjour, tipo de conexão 11](#page-10-0)

## **W**

WebTools [Documentos, guia 19](#page-18-5) [Downloads, guia 7](#page-6-2)